# **PuncakTegap** SISTEM  $\rho_+$ **C-TANAH PANDUAN PENGGUNA STRATA** PPHSYB - Permohonan Untuk Pengeluaran Hakmilik Strata Yang Berasingan Berkenaan Dengan Hakmilik Strata Sementara Untuk sebarang pertanyaan, sila hubungi: +603-2693 6429 etanahwp@ptgwp.gov.my www.ptgwp.gov.my

### **LOG MASUK AKAUN PENGGUNA**

• Untuk membuat Permohonan, lawat laman web **[www.ptgwp.gov.my](http://www.ptgwp.gov.my/)** [da](http://www.ptgwp.gov.my/)n klik Portal Awam e-Tanah.

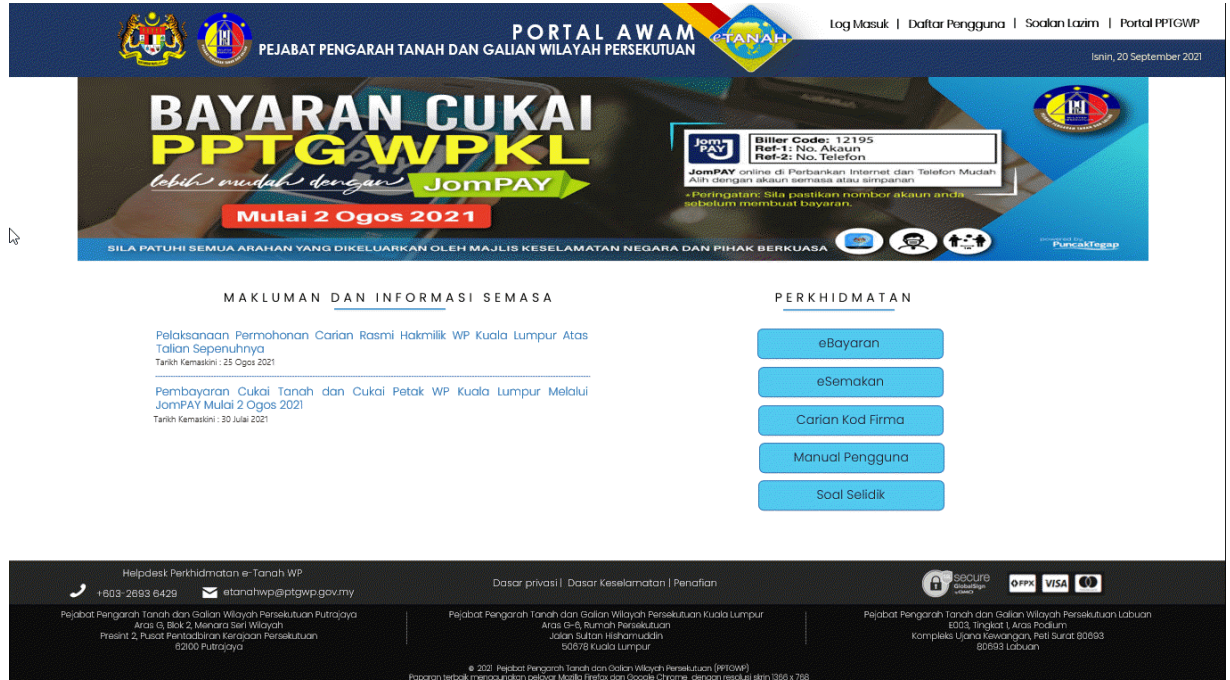

Klik **Log Masuk**.

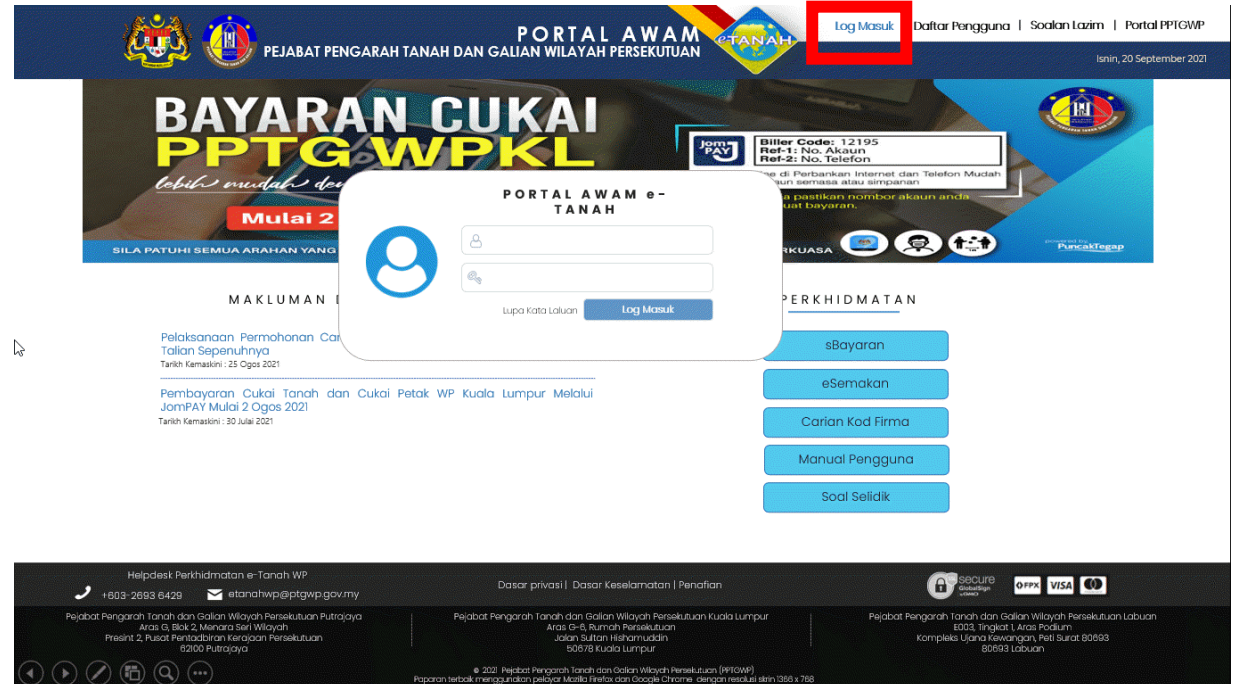

• Isi **ID Pengguna** dan **Kata Laluan**.

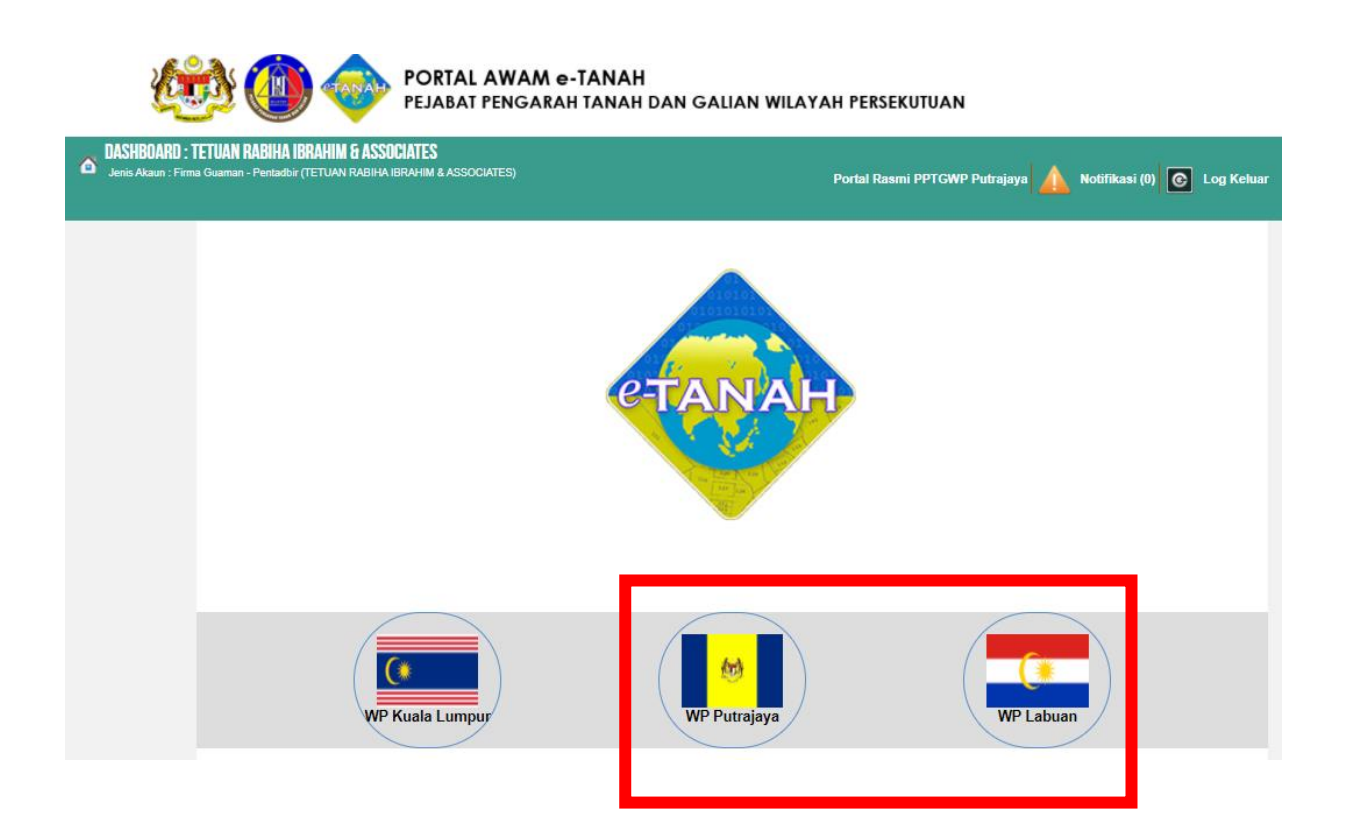

- Pilih Wilayah.
- Klik menu **Permohonan** untuk membuat permohonan urusan**.**

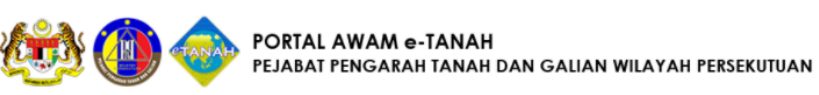

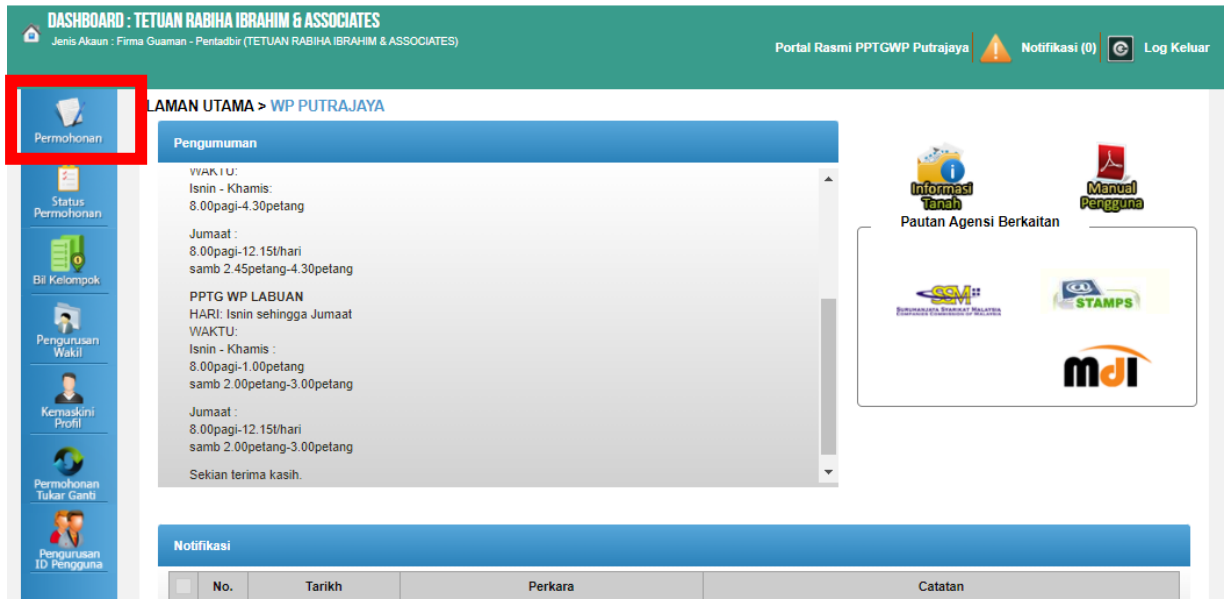

#### • Klik ikon **Strata**.

Senarai Urusan:

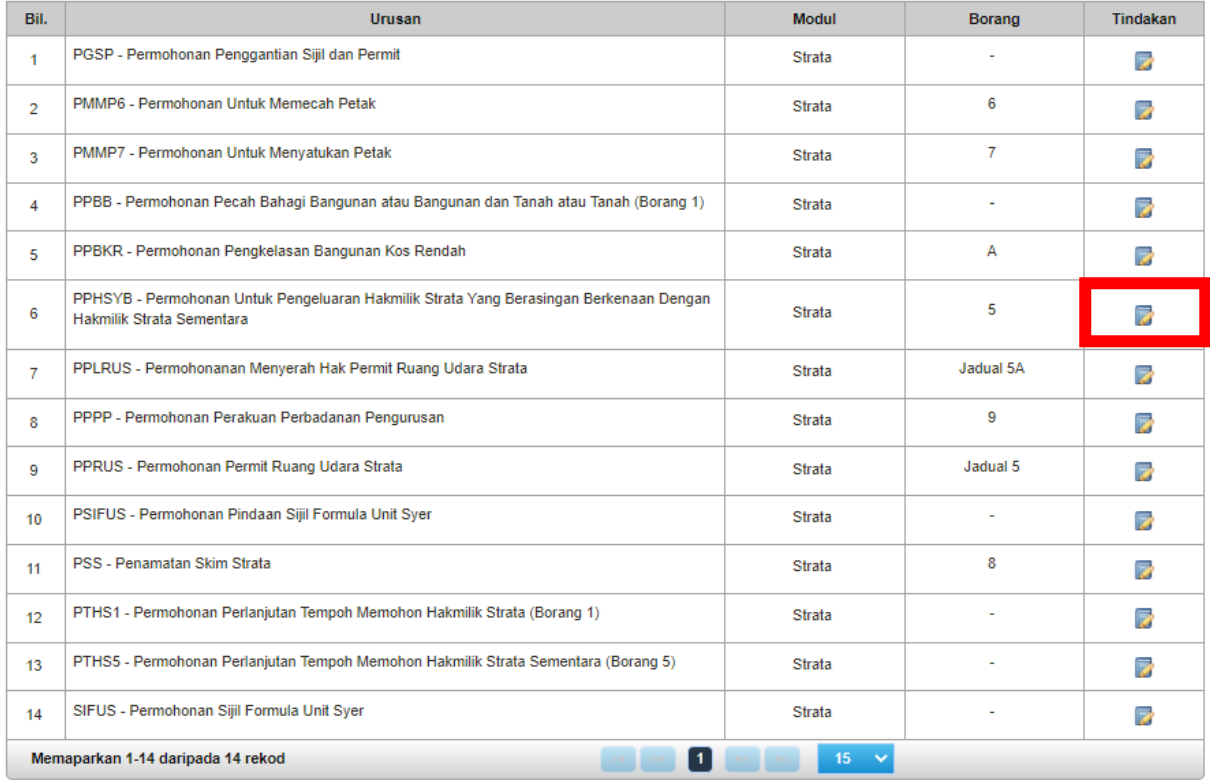

• Senarai urusan akan dipaparkan. Klik urusan yang dipohon.

# **PPHSYB - Permohonan Untuk Pengeluaran Hakmilik Strata Yang Berasingan Berkenaan Dengan Hakmilik Strata Sementara**

#### **Arahan.**

1. Lengkapkan dan hantar borang Permohonan Atas Talian

2. Sila pastikan klik butang 'Simpan' untuk menyimpan maklumat permohonan.

3. Cetak Slip Permohonan Atas Talian (beserta borang permohonan dan senarai semak) dan hadir ke Kaunter Strata bagi serahan dokumen serta bayaran fi permohonan.

## **Maklumat Hakmilik**

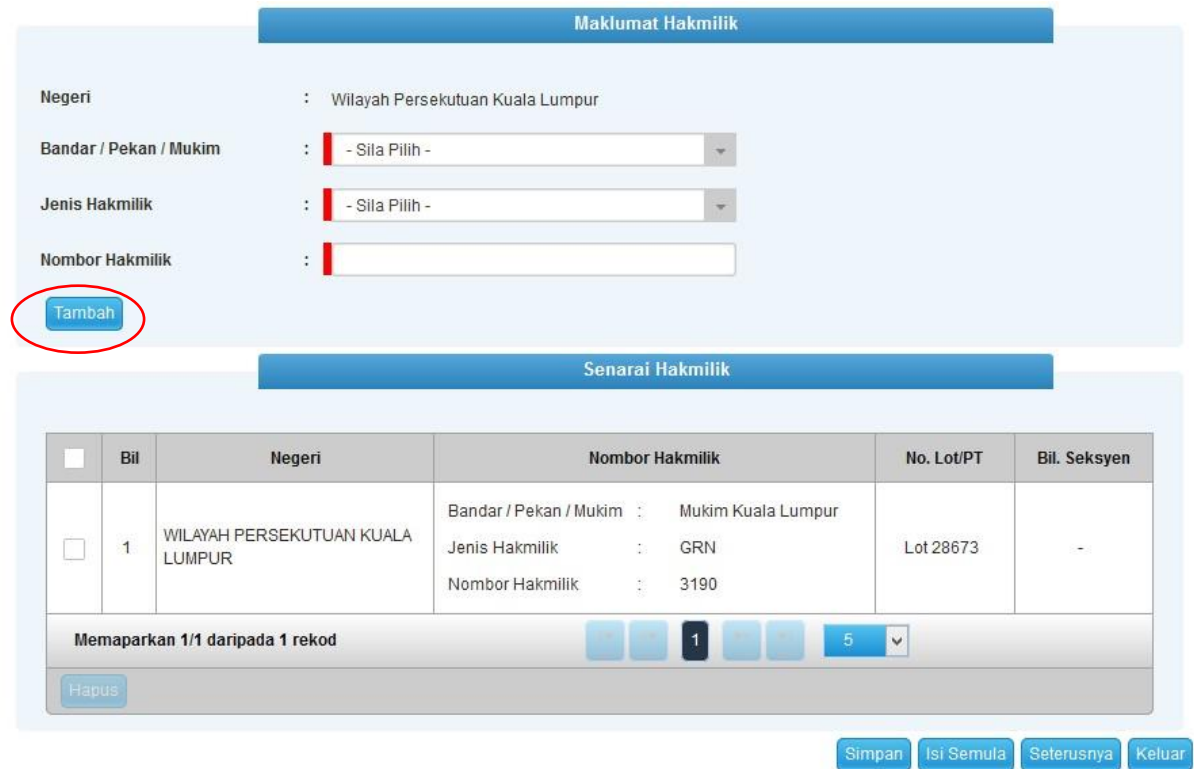

- Isi maklumat diperlukan. Sila pastikan medan wajib diisi bertukar menjadi hijau selepas diisi.
- Klik butang tambah untuk paparan maklumat hakmilik.
- Klik butang teruskan permohonan.

### **Maklumat Pemohon**

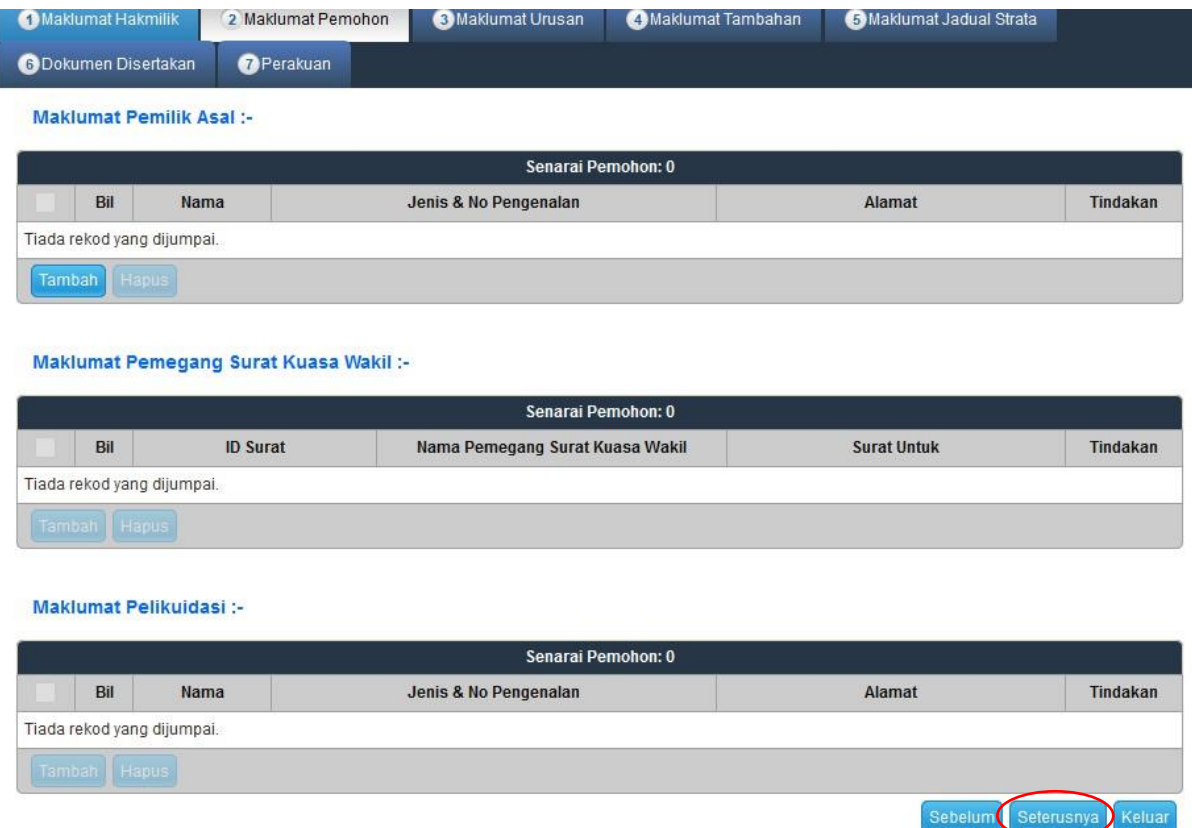

- Klik butang tambah.
- Isi maklumat pemohon dengan lengkap.
- Klik butang Seterusnya.

# **Surat Kuasa Wakil (Jika Ada)**

- Sekiranya permohonan melibatkan surat kuasa wakil, maklumat suratkuasa wakil perlu diisi.
- Klik simpan.

# **Maklumat Urusan**

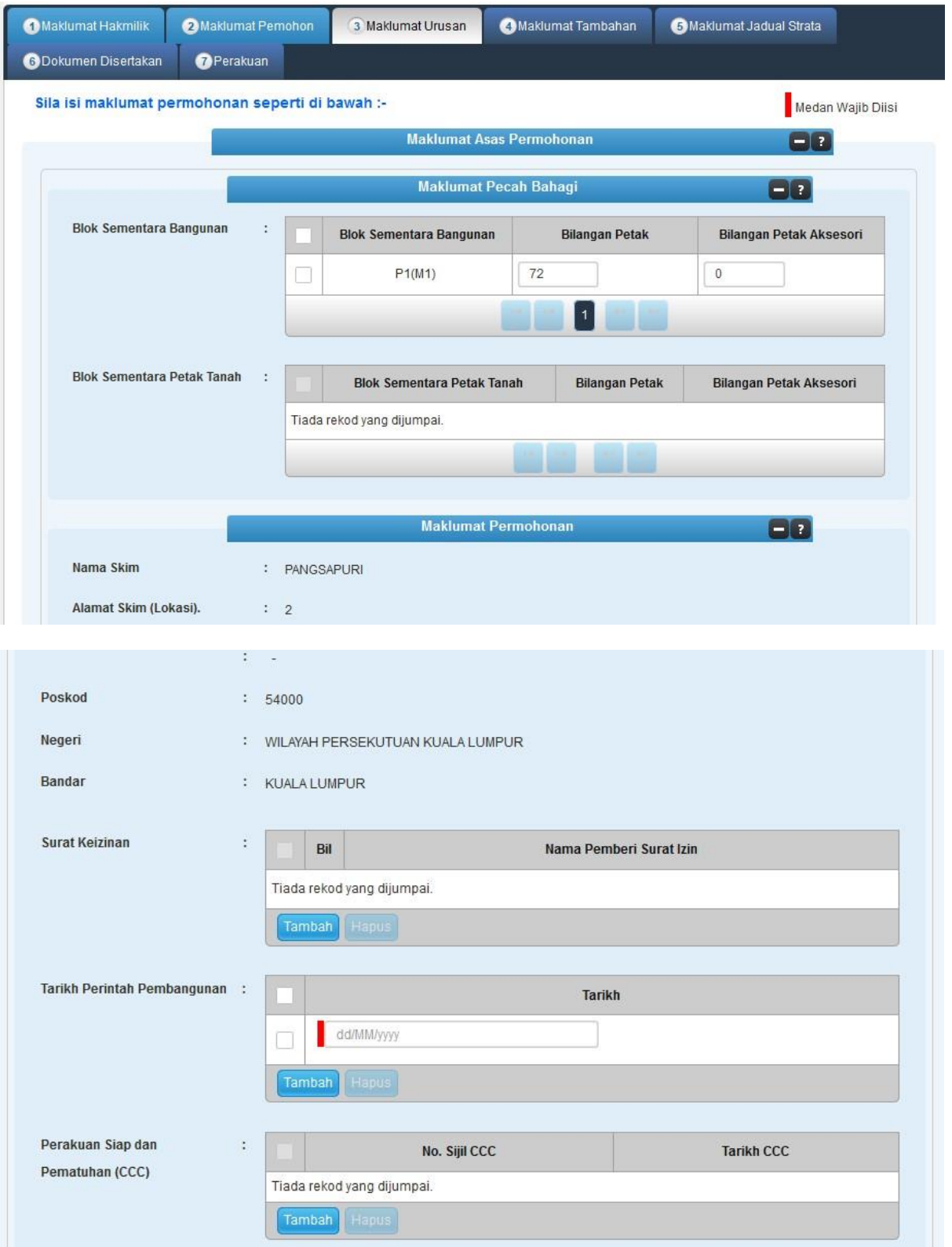

• Isi maklumat pemohon dengan lengkap.

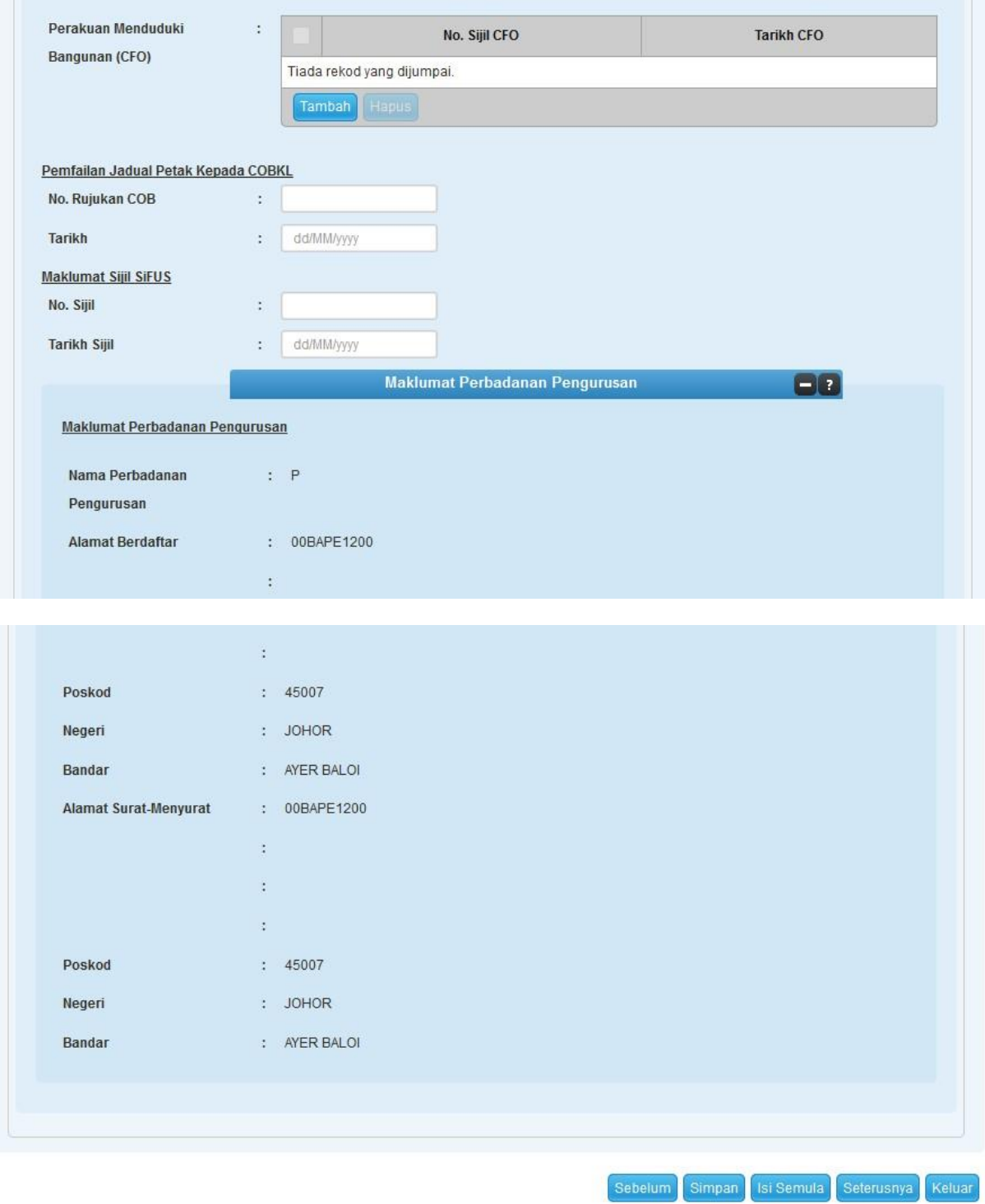

• Klik butang Simpan dan Seterusnya untuk teruskan permohonan.

# **Maklumat Tambahan**

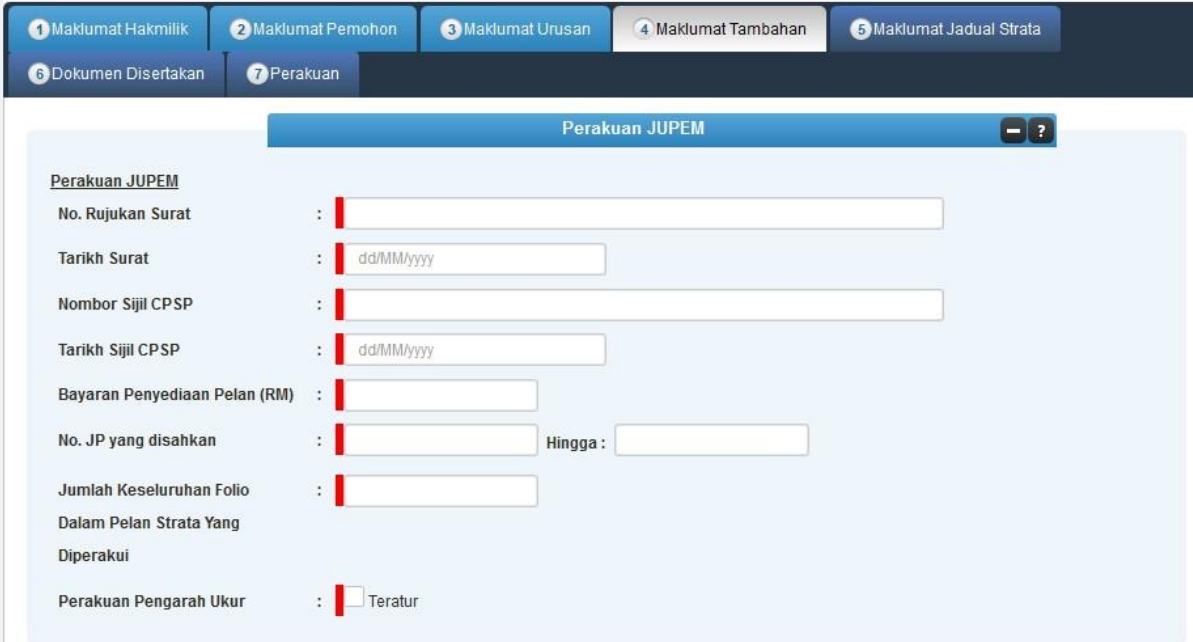

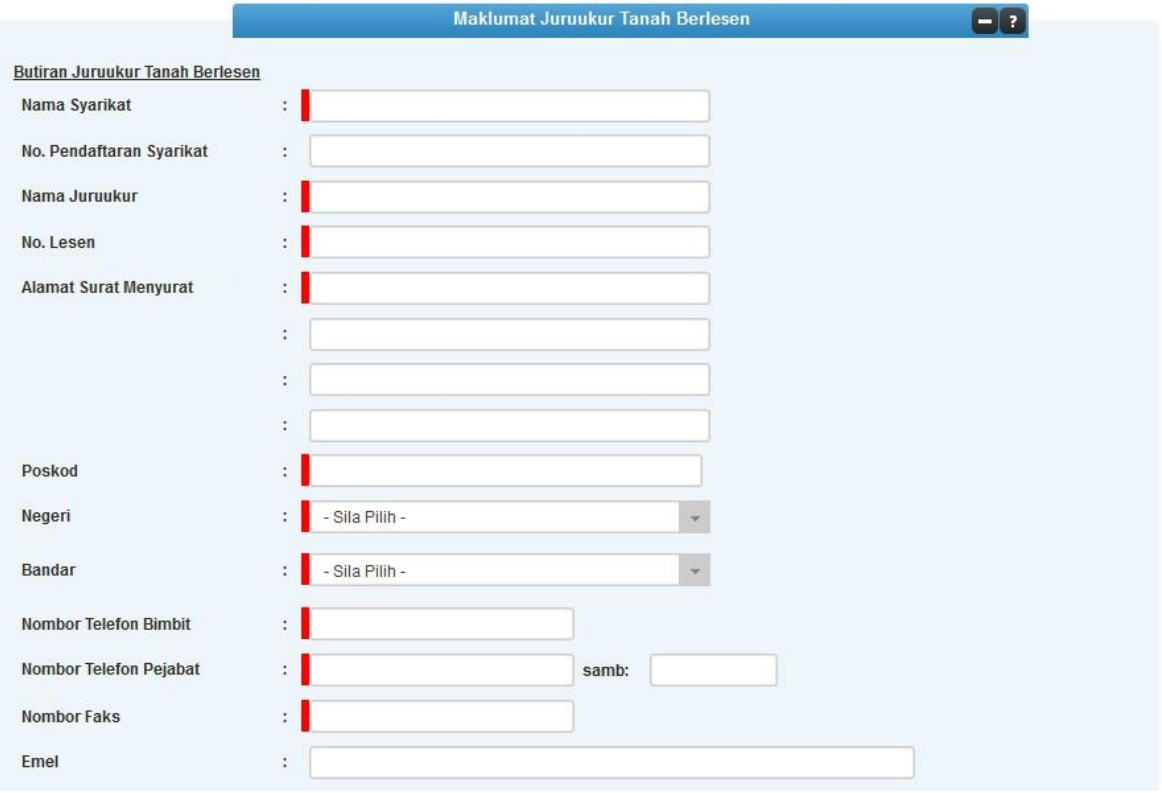

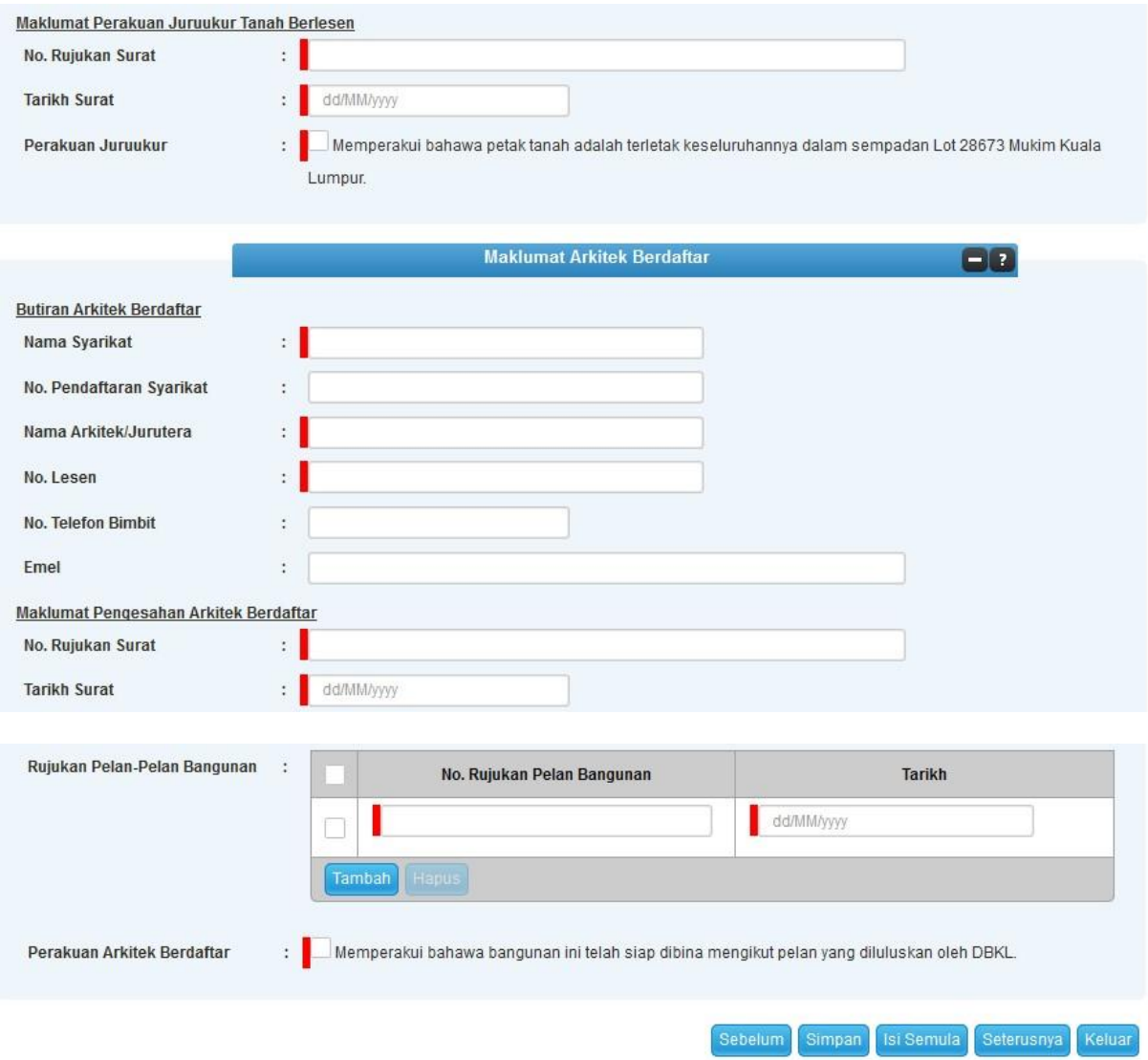

# **Maklumat Jadual Strata**

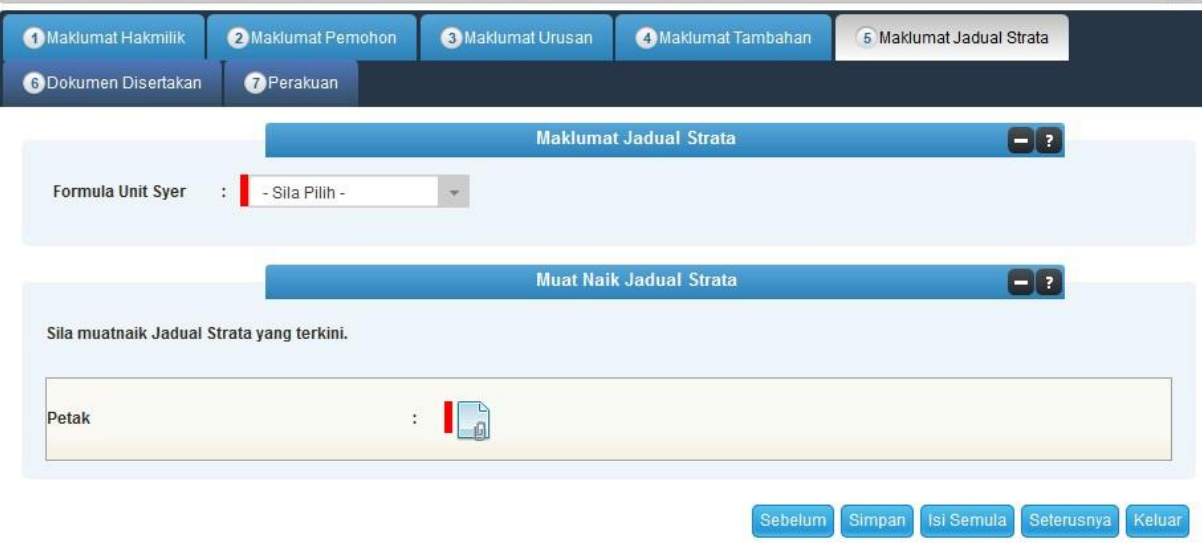

# **Dokumen Disertakan**

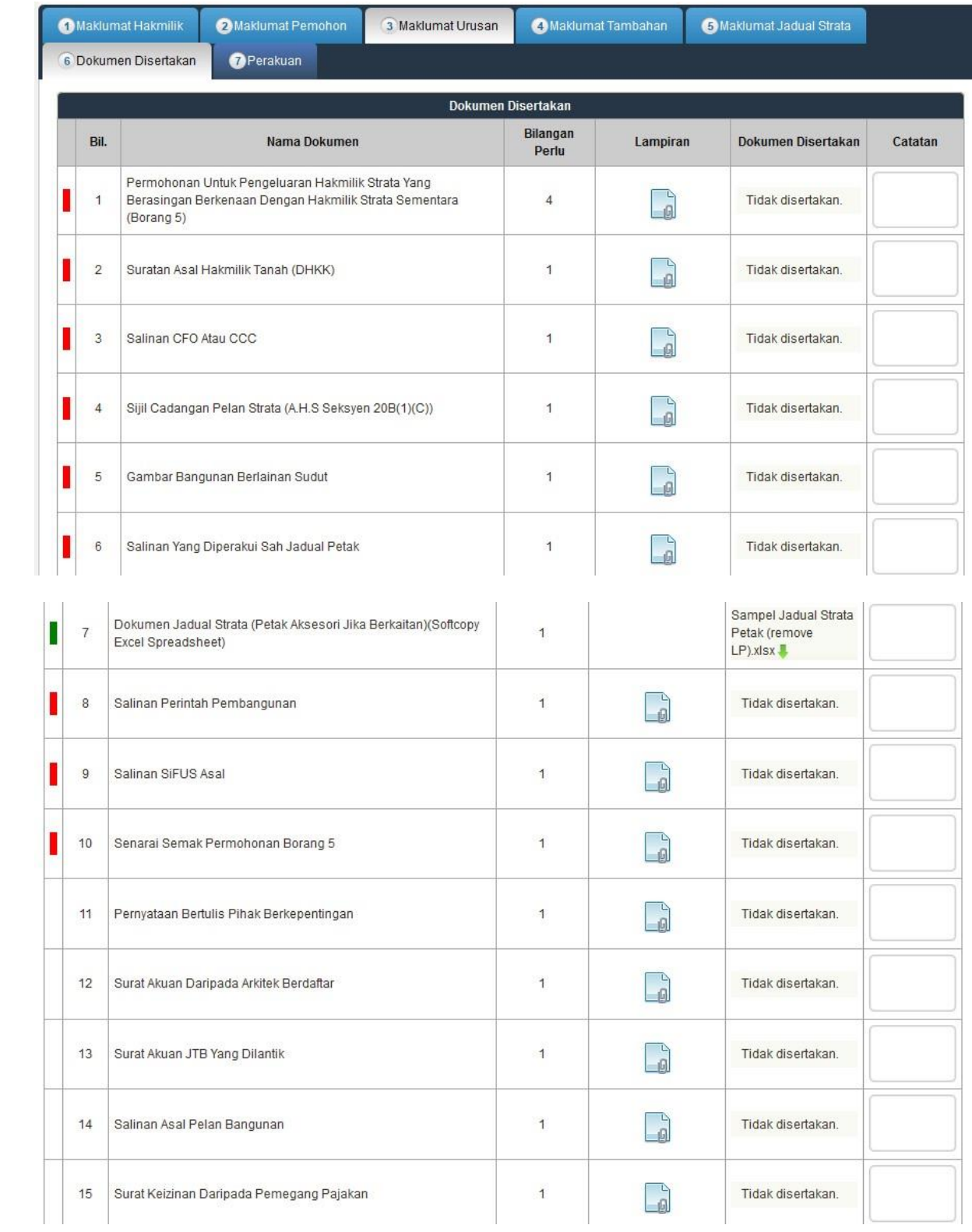

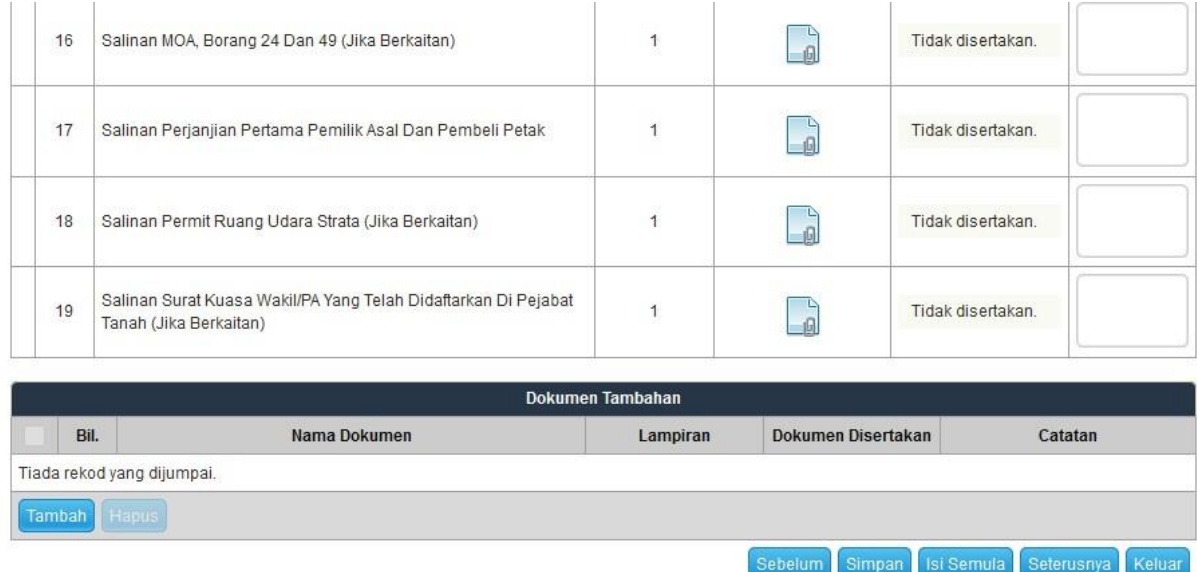

- Paparan dokumen dipaparkan mengikut keperluan permohonan.
- Klik untuk muatnaik dokumen.
- Klik pada petak Perakuan.
- Klik Hantar.

### **Perakuan**

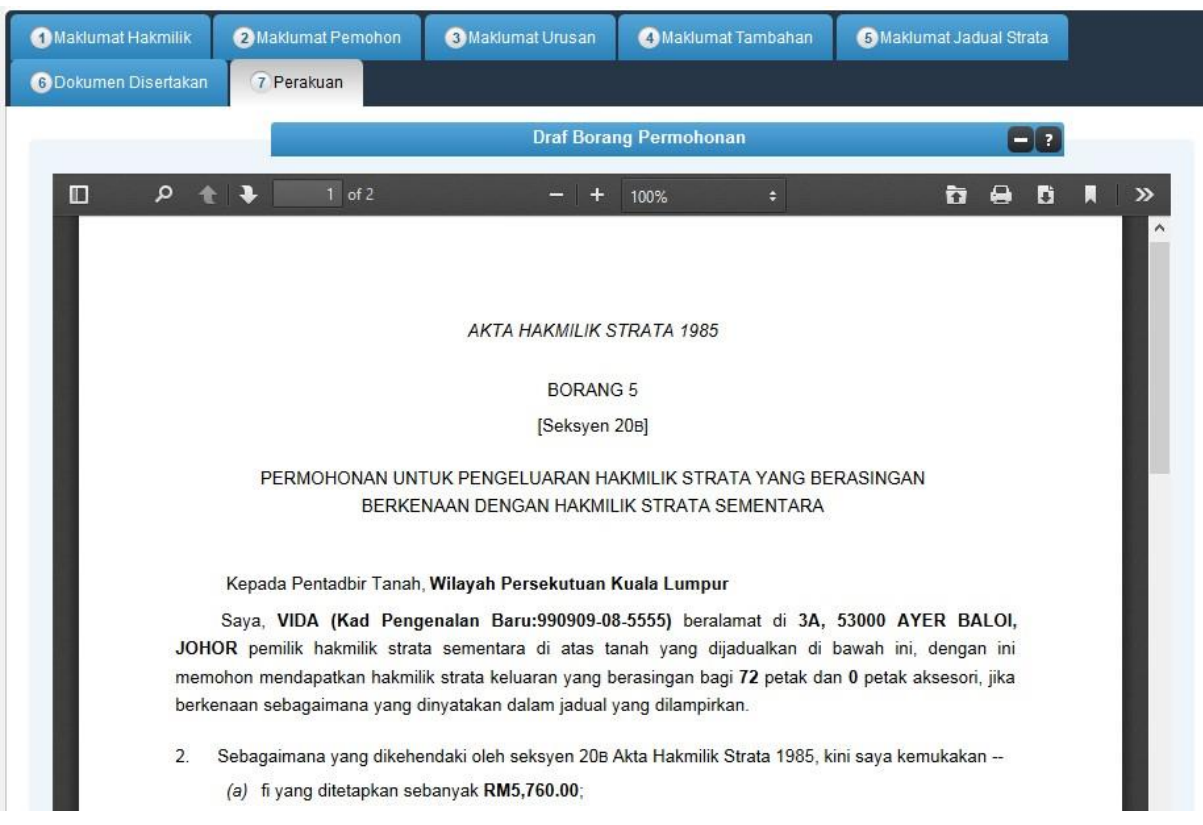

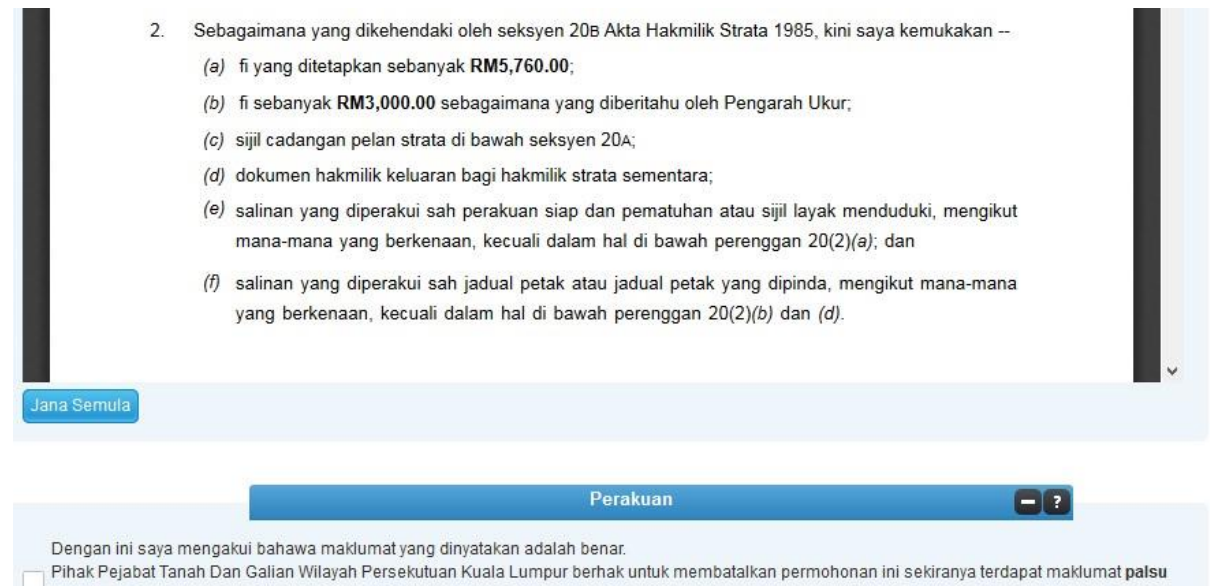

dan tidak benar. 

Sebelum

Keluar

- Klik pada petak perakuan.
- Klik Hantar.

### **Slip Permohonan Atas Talian**

#### Slip Permohonan Atas Talian

Sila bawa slip ini berserta dengan borang permohonan yang lengkap dengan setem, cop atau tandatangan dan dokumen-dokumen dalam senarai semakan ke kaunter Pejabat Pengarah Tanah dan Galian Wilayah Persekutuan Kuala Lumpur untuk membuat perserahan manual dalam tempoh 30 hari dari tarikh permohonan atas talian - 09/08/2017

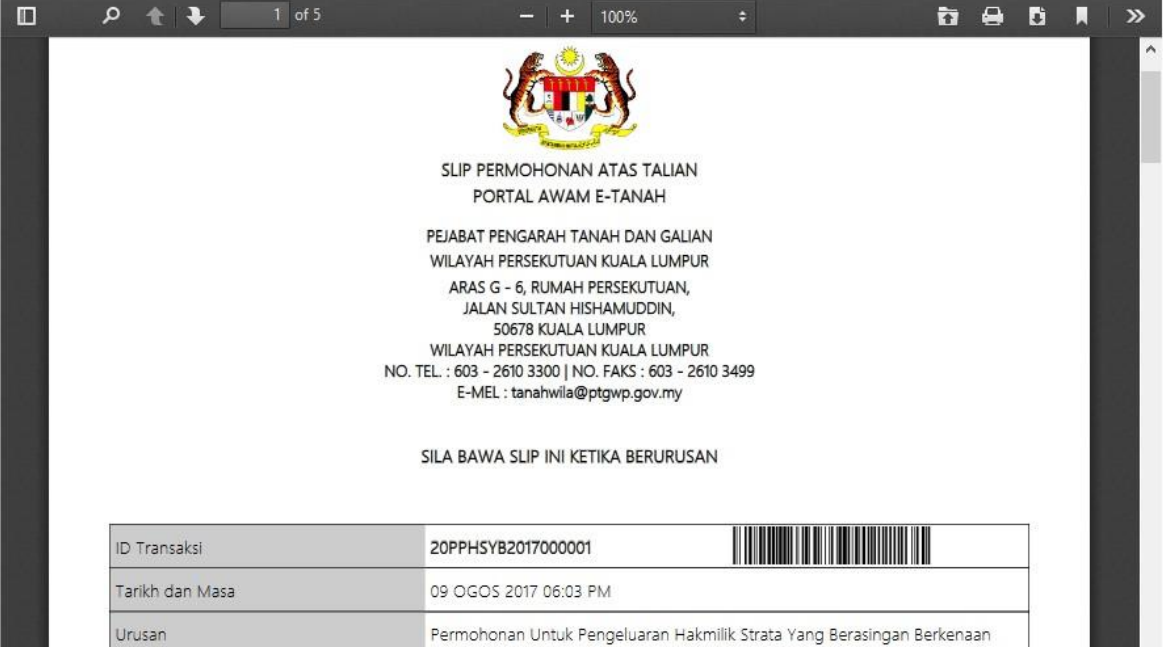

- Slip permohonan atas talian akan dipaparkan.
- Cetak slip permohonan.
- Sila bawa slip ini berserta dengan borang permohonan yang lengkap dengan cop atau tandatangan dan dokumen-dokumen dalam senarai semakan ke kaunter perserahan dalam tempoh 30 hari dari tarikh permohonan atas talian.